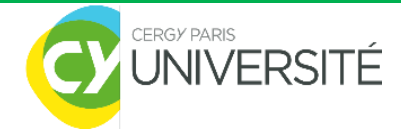

# **Guide d'utilisation PJWEB**

*Plateforme de dématérialisation des pièces justificatives pour les étudiants*

**Ce service vous permet de transmettre au format numérique, les pièces justificatives demandées lors de votre inscription administrative et de suivre l'avancement de leur traitement.**

#### **1) Accès à la plateforme à partir d'un lien URL**

- **2) Connexion**
- **3) Dépôt des pièces justificatives en ligne**
- a Scanner ses pièces justificatives
- b Transmettre et régulariser ses pièces justificatives

## **1) Accès à la plateforme à partir d'un lien URL**

À la réception de la **confirmation d'une proposition d'admission** sur **Parcoursup ou** à l'obtention d'un **avis favorable** à partir de la plateforme **eCandidat,** vous recevrez un mail vous indiquant le lien donnant accès à la plateforme **PJWEB**, le service numérique des **pièces justificatives**.

Le lien permettant l'accès à la plateforme est le suivant : <https://apogee.u-cergy.fr/pj-web/page/login.jsf>

#### **2) Connexion**

- **Un numéro étudiant à 8 chiffres** vous sera communiqué suite à votre inscription en ligne : il s'agit de . votre identifiant de connexion à PJWEB (ex. : **22875108**).
- **Saisir votre date de naissance** comme suit : **jjmmaaaa** pour pouvoir accéder au service (ex. : 23/09/1998 -> **23091998**).

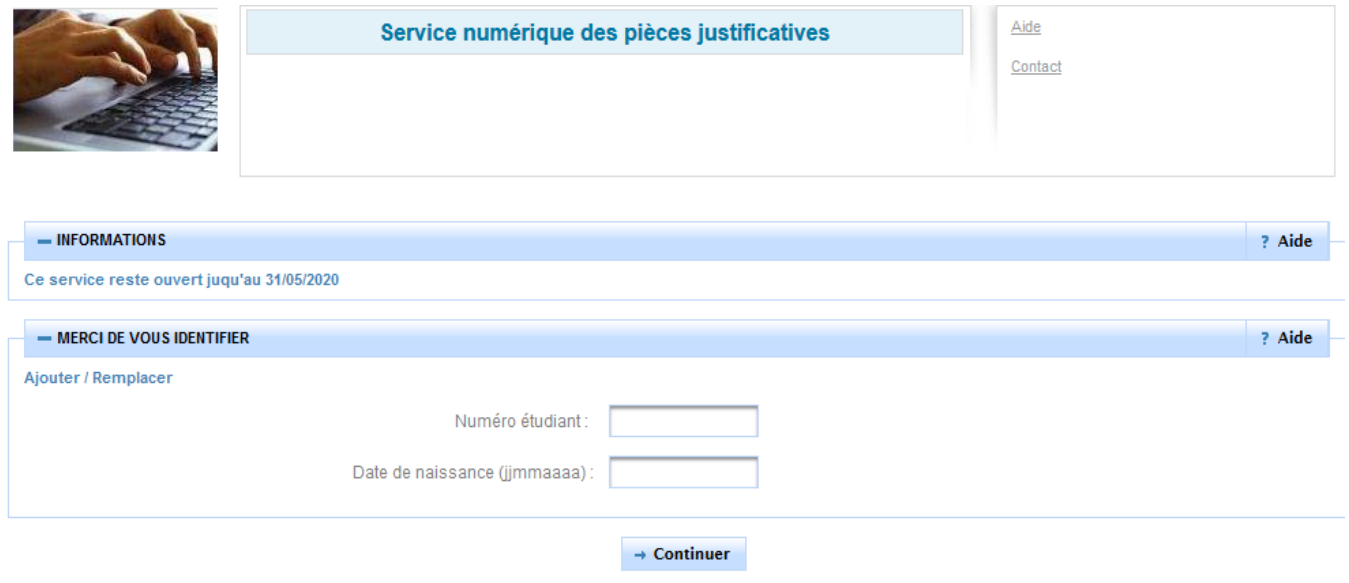

## **3) Dépôt des pièces justificatives**

#### **a) Scanner vos pièces justificatives**

**Nous conseillons vivement aux candidats de ne pas scanner en 600dpi (limiter le scan à 200 ou 300 dpi cela suffit) car cela génère des fichiers trop importants.** 

Pour fusionner plusieurs PDF en un seul, on peut utiliser PDFCreator, ou bien les convertir avec des outils en ligne. Voici l'explication pour PDFCreator :<http://www.commentcamarche.net/faq/5043-fusionner-plusieurs-pdf>

#### **b) Transmettre des pièces justificatives**

Une fois connecté, les pièces que vous devez fournir en pièces jointes sont indiquées. Toutes vos pièces devront être déposées et validées pour finaliser votre inscription administrative et ainsi obtenir vos certificats de scolarité et votre carte étudiante.

- Pour ajouter/remplacer une pièce, cliquez sur
- Pour supprimer une pièce, cliquez sur
- Confirmer Pour confirmer un dépôt ou une suppression, cliquez sur
- Pour visualiser une pièce fournie, cliquez sur

Après avoir transmis vos pièces justificatives, la mention **« Transmise »** apparaît dans la colonne **« Visa Administratif »**.

Elles sont ensuite vérifiées et validées par un gestionnaire de scolarité.

Si l'une des pièces fait défaut, le gestionnaire la classifiera comme refusée, et vous enverra un mail, afin que vous puissiez régulariser votre dossier.

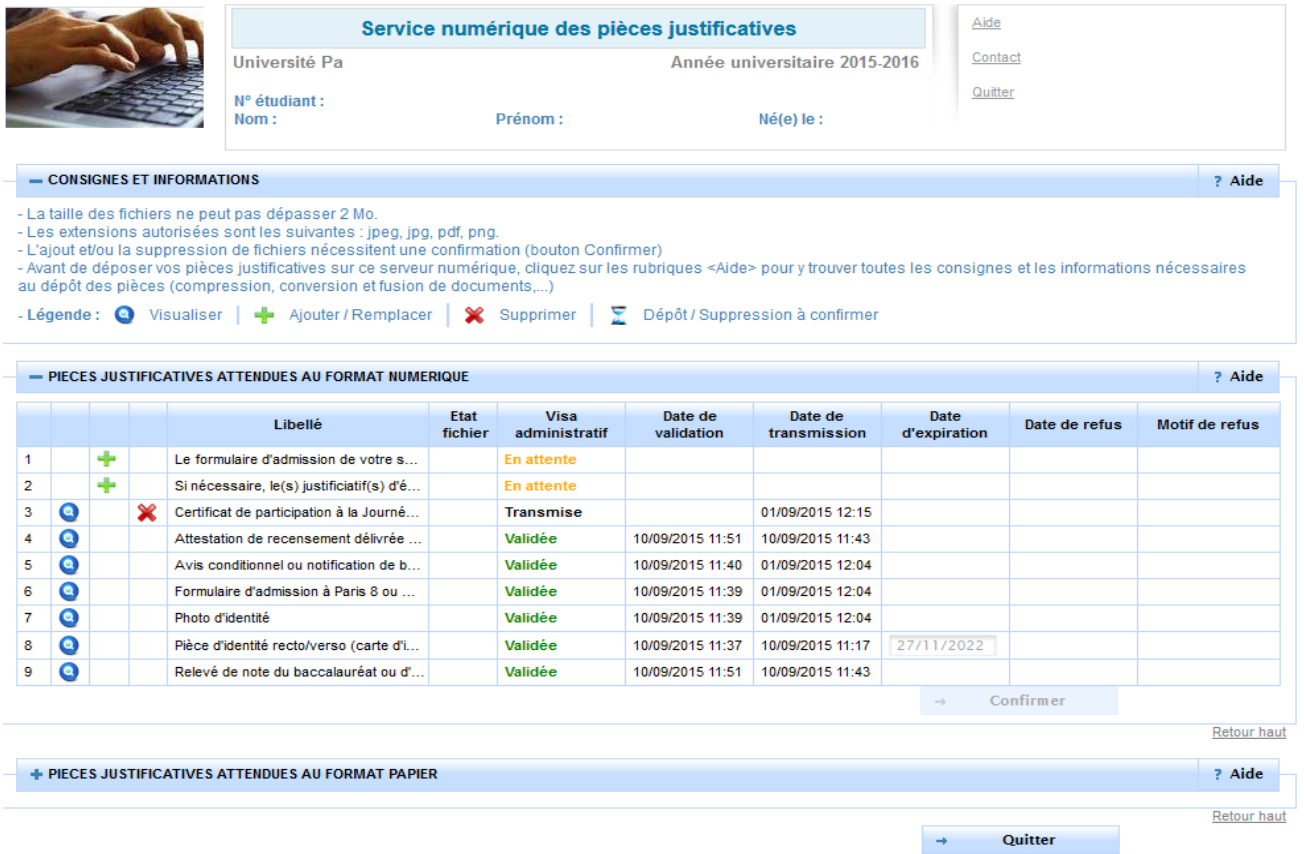

## **4) Assistance**

En cas de difficultés, vous avez la possibilité de cliquer sur les onglets « **aide** », ou « **contact** » : vous pourrez ainsi adresser votre message directement au service scolarité.